# **STRUČNÝ ÚVODNÍ NÁVOD K POUŽITÍ PŘÍSTROJE PEL112 A PEL113 (CS)**

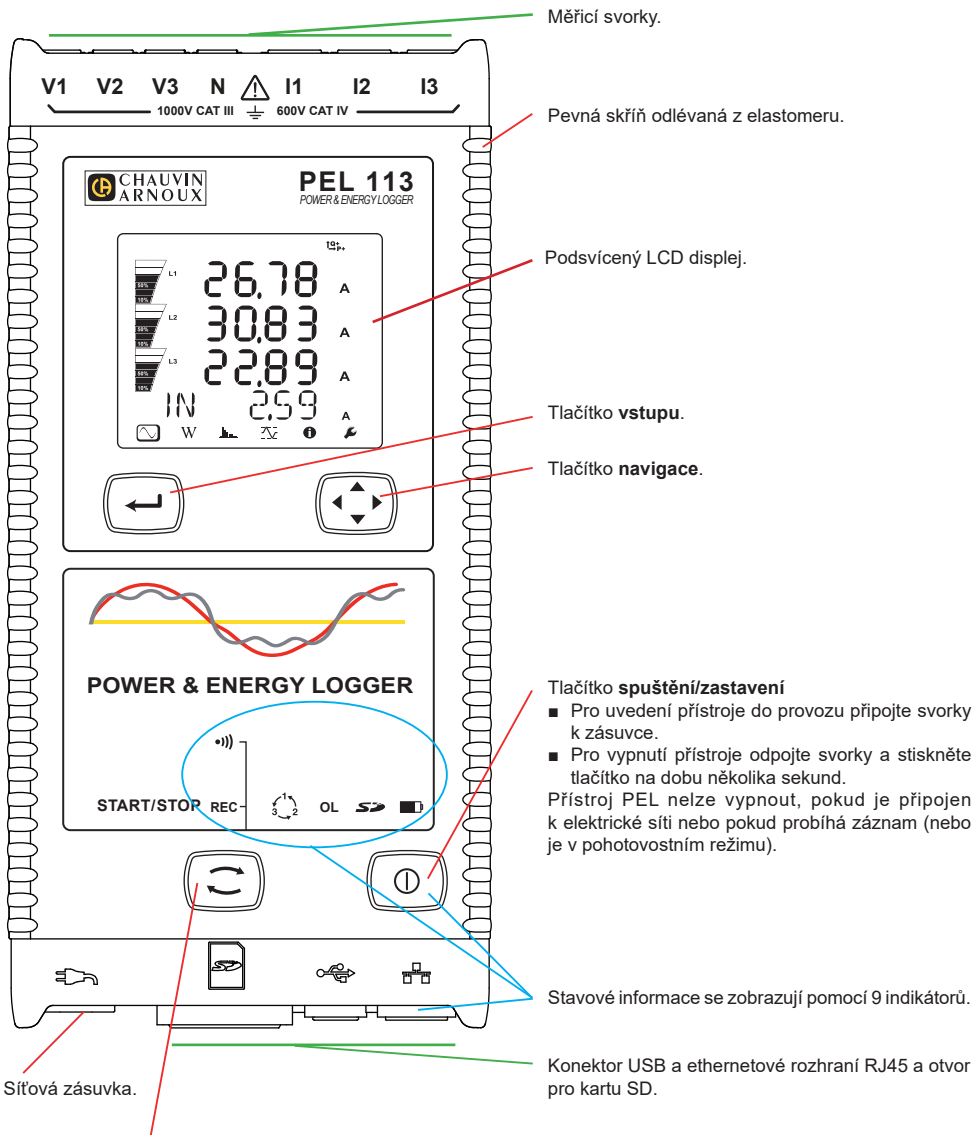

#### Tlačítko **výběru**.

Stiskněte tlačítko a podržte jej. Během 3 sekund se postupně rozsvítí indikátory **REC** a . Uvolněte tlačítko, je-li zapnuta požadovaná funkce.

- Pokud tlačítko uvolníte, když svítí indikátor **REC**, dojde ke spuštění nebo zastavení záznamu.
- Pokud tlačítko uvolníte, když svítí indikátor <sup>●)</sup>), dojde k aktivaci nebo deaktivaci připojení Wi-Fi).

### **INSTALACE BAREVNĚ KÓDOVANÝCH IDENTIFIKÁTORŮ**

Budete-li provádět vícefázová měření, označte snímače proudu, napěťové vodiče a svorky pomocí barevných kroužků a vložek dodaných s přístrojem, a to tak, že každé svorce přiřadíte jednu barvu.

- Oddělte vhodné vložky a umístěte je do otvorů nad svorkami (větší vložky jsou určeny pro proudové svorky, menší vložky pro napěťové svorky).
- Na oba konce vodiče, který budete připojovat k příslušné svorce, nasuňte kroužek, který má stejnou barvu jako vložka označující svorku.

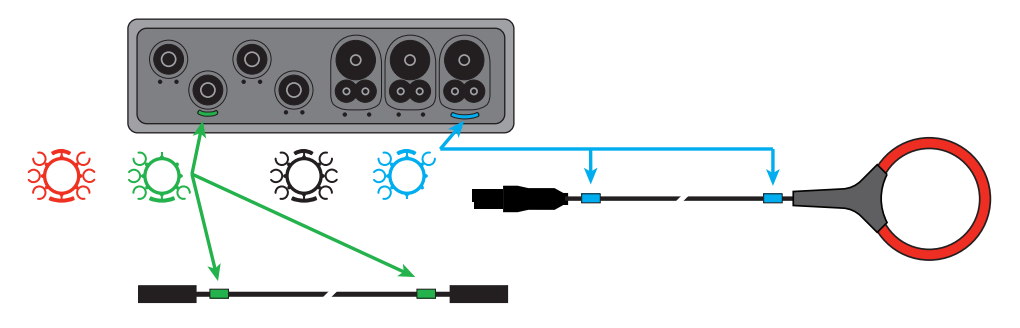

### **INDIKÁTORY**

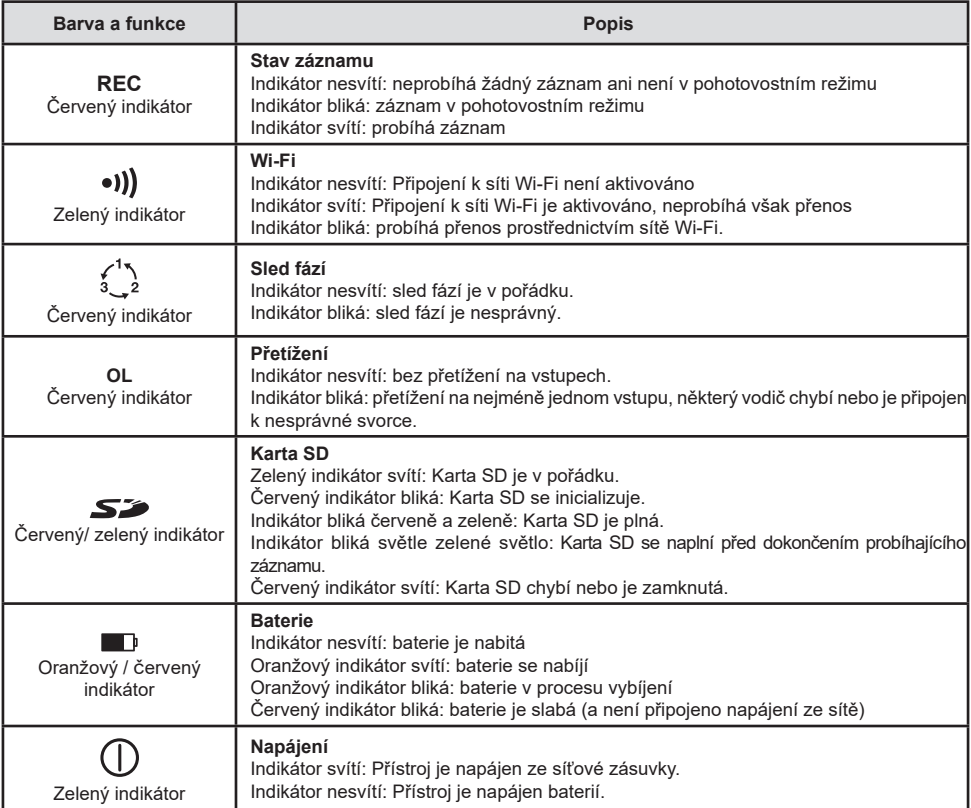

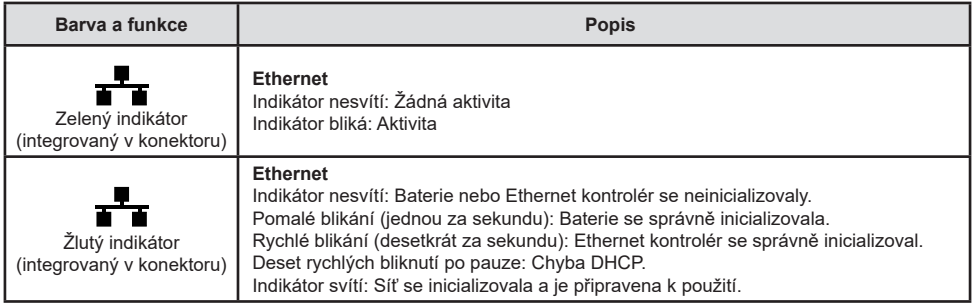

### **PAMĚŤOVÁ KARTA SD**

Přístroj PEL podporuje karty SD, SDHC a SDXC formátované v systému FAT32 až do kapacity 32 GB.

Přístroj PEL je dodáván s jednou naformátovanou kartou SD. Chcete-li vložit novou kartu SD:

- Zkontroluite, zda nová karta SD není zamknutá.
- Zformátujte kartu SD pomocí softwaru PEL Transfer (doporučeno) nebo pomocí PC.
- Otevřete kryt z elastomeru s označením  $\mathbf{S}$
- Zatlačte na kartu SD, která je v přístroji, a poté ji vytáhněte.

H Nevytahujte kartu SD, pokud probíhá záznam.

- Vložte novou kartu a zatlačte ji zcela dovnitř.
- Nasaďte zpět ochranný kryt z elastomeru pro zajištění těsnosti přístroje.

#### **INSTALACE SOFTWARU PEL TRANSFER®**

Nepřipojujte přístroj k počítači před nainstalováním softwaru a ovladačů.

- Si stáhněte poslední verzi softwaru PEL Transfer z našich webových stránek [www.chauvin-arnoux.com](http://www.chauvin-arnoux.com).
- Spusťte soubor **setup.exe**.

I÷

■ Poté postupujte dle pokynů k instalaci.

Úplný návod k instalaci naleznete v příručce uživatelská příručka.

### **SPUŠTĚNÍ SOFTWARU PEL TRANSFER**

- Připojte napěťové vstupy přístroje PEL k elektrické síti. Přístroj se tím zapne.
- Připojte přístroj PEL k počítači pomocí dodaného USB kabelu. Než budete pokračovat, počkejte na úplné dokončení instalace ovladače.
- Dvoiím kliknutím na ikonu PEL **na p**loše počítače spusťte software PEL Transfer.
- Vyberte ikonu **Přidat přístroj 亡** na panelu nástrojů nebo v hlavní nabídce **Přístroj.**
- Postupujte podle pokynů průvodce **Přidání přístroje.** Pokud software PEL Transfer nerozezná přístroj v rozbalovacím seznamu, klikněte na tlačítko Aktualizovat.
- Po navázání spojení mezi počítačem a přístrojem by se měl zobrazit název přístroje na levé straně okna ve stromové struktuře **Větev sítě PEL**.

### **KONFIGURACE PŘÍSTROJE**

Chcete-li svůj přístroj PEL nakonfigurovat, zvolte jej v adresáři sítě PEL.

Otevřete dialogové okno **Konfigurace přístroje** kliknutím na ikonu **Konfigurovat** X na panelu nástrojů, v nabídce **Přístroj** nebo v oblasti **Stav.**

Toto dialogové okno má 6 záložek:

- **Všeobecná nastavení:** Obsahuje pole, která se používají k přiřazování názvu přístroji, a pole obsahující možnosti nastavení příkazu automatického vypnutí, nastavení zobrazovací jednotky LCD, nastavení funkce ovládacího tlačítka, nastavení hodin a formátování paměťové karty SD.
- **Komunikace:** Obsahuje možnosti nastavení připojení k síti Wi-Fi a připojení k síti Ethernet.
- **Měření:** Výběr distribuční soustavy, poměru napětí a frekvence.
- **Snímač proudu:** Rozpoznávání snímačů proudu a volba imenovitého primárního proudu.
- **Záznam:** Možnosti nastavení parametrů záznamu.
- **Měřidla :** Nulování měřidel a možnosti nulování měřidla dílčí energie.
- **Alarmy:** naprogramování alarmů.
- **Jmenovité hodnoty:** stanovení nominálních hodnot.
- **Hlášení:** konfigurace hlášení a jejich odesílání e-mailem.

Kliknutím na tlačítko **OK** přeneste konfiguraci do přístroje.

### **SPUŠTĚNÍ ZÁZNAMU (START/STOP)**

Chcete-li spustit záznam, proveďte jeden z následujících postupů:

- **V softwaru PEL Transfer:** Vyberte vhodnou možnost na záložce **Záznam** v dialogovém okně Konfigurace. Přístroj je možno nakonfigurovat tak, aby spouštěl záznam buď při dosažení budoucího data a času, nebo okamžitě po dokončení konfigurace záznamu v přístroji.
- **Na přístroji:** Stiskněte tlačítko **Výběr**, ponechejte je stisknuté, než se rozsvítí indikátor **REC**, a poté je uvolněte. Přístroj zahájí provádění záznamu nakonfigurovaným způsobem.

Chcete-li záznam zastavit, proveďte jeden z následujících postupů:

- **V softwaru PEL Transfer:** V nabídce zvolte **Přístroj > Zastavit záznam**
- **Na přístroji:** Stiskněte tlačítko **Výběr**, ponechejte je stisknuté, než se rozsvítí indikátor **REC**, a poté je uvolněte.

### **PROHLÍŽENÍ ZÁZNAMU**

Zaznamenaná dat, která lze do počítače přenášet dvěma způsoby, je zde pak možno zobrazovat a používat k vytváření zpráv:

- Z přístroje lze vyjmout paměťovou kartu SD a připojit ji k počítači pomocí dodané čtečky karet SD. Spusťte software PEL Transfer, zvolte příkaz **Otevřít** v nabídce **Soubor**, vyberte soubor ICP, kterému je přiřazeno požadované číslo záznamové relace na kartě SD, a poté vyberte příkaz **Otevřít**.
- Přímé spojení mezi PC a přístrojem PEL (USB, Ethernet nebo Wi-Fi). Spusťte software PEL Transfer, navažte spojení s přístrojem, vyberte přístroj (ujistěte se, že je připojený) ve stromové struktuře a poté vyberte možnost **Záznamové relace**. Dvakrát klikněte na požadovanou záznamovou relaci. Po dokončení stahování vyberte stažený test a klikněte na tlačítko **Otevřít** v dialogovém okně Stahování.

V obou případech se relace přidá do větve **Moje otevřené relace**. Poté je možno zobrazit data.

## **UŽIVATELSKÁ PŘÍRUČKA**

Chcete-li si stáhnout uživatelská příručka svého zařízení, použijte následující odkaz: [https://www.chauvin-arnoux.com/COM/CA/doc/Uzivatelska\\_prirucka\\_PEL112\\_113.pdf](https://www.chauvin-arnoux.com/COM/CA/doc/Uzivatelska_prirucka_PEL112_113.pdf)

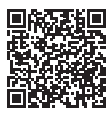

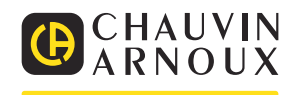